## **MLD Support Guides** Sound management Check MLD sound in three key places

## **Check sound on the panel**

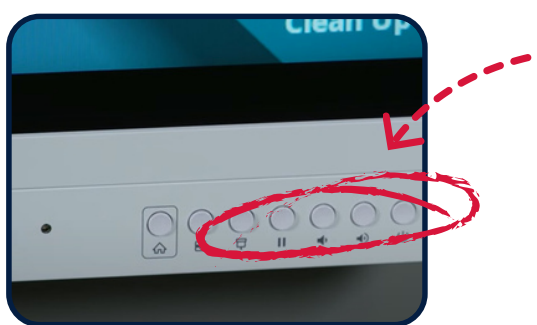

- Use either the volume controls on the MLD or the remote control.
	- Check that the panel is not on mute.

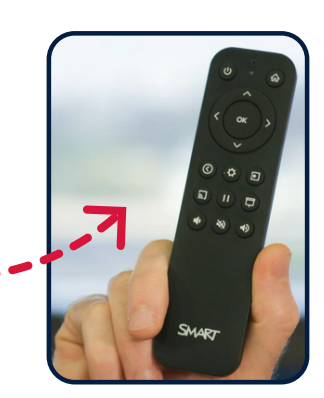

## **Check sound on the Mini PC**

Click on the volume control icon in the bottom right hand corner of the taskbar.

This is indicated by the speaker icon.

Use the slider to adjust the volume.

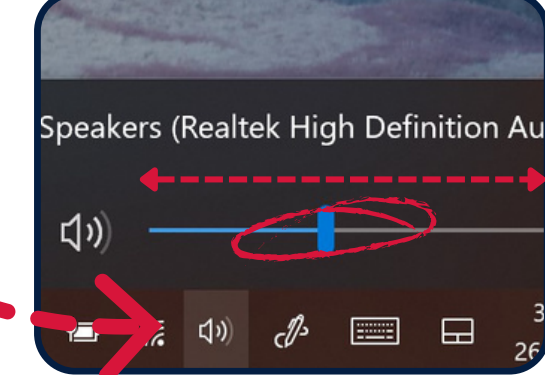

## **Check sound in the application**

Some applications also contain sound controls within them.

Within the video player window, find the volume slider and move to the desired level.

Don't forget to check if mute has been activated.

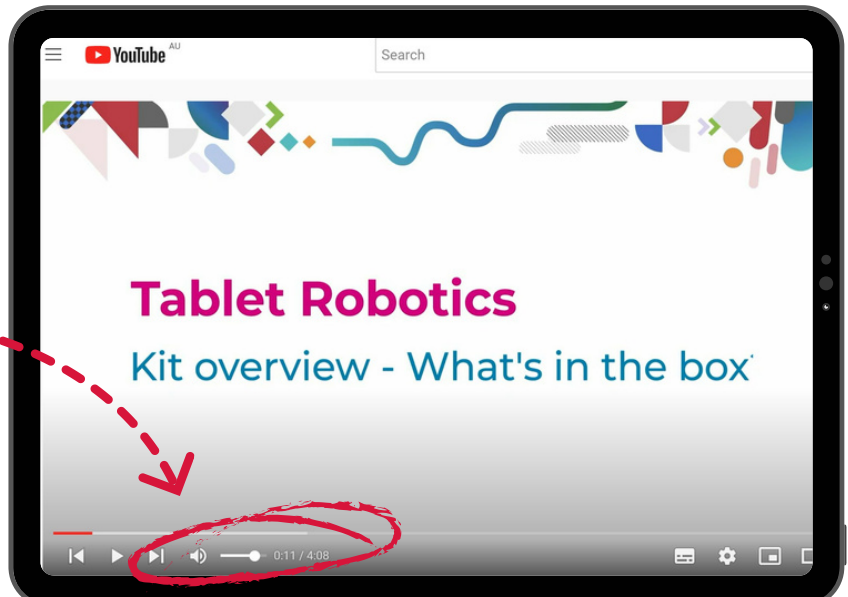

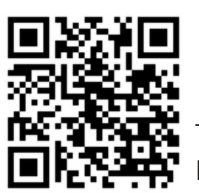

o access additional MLD resources scan the QR code. https://edu.nsw.link/mld

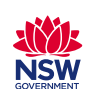